## Install Office 365 on Mac

When you start an Office app that's not activated, you'll be prompted to sign in to Office. **Be sure to sign in using your @eq.edu.au (school account)**.

- 1. Open the Mac App Store and search for Office 365 (See [https://www.apple.com/newsroom/2019/01/the-mac-app](https://www.apple.com/newsroom/2019/01/the-mac-app-store-welcomes-office-365/)[store-welcomes-office-365/\)](https://www.apple.com/newsroom/2019/01/the-mac-app-store-welcomes-office-365/)
- 2. Start the install as you normally would
- 3. Once installed, log into Office 365 a[t https://portal.office.com](https://portal.office.com/) with your EQ (e.g. jsmith1@eq.edu.au) email address and **click '**Next'.

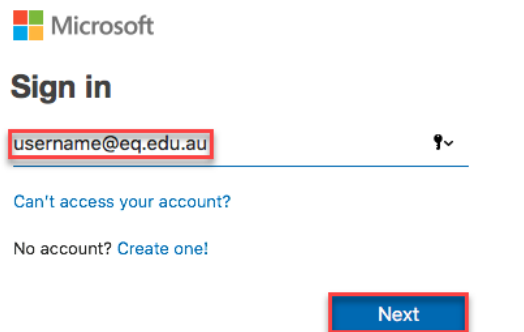

- 3. You will be redirected to the department's sign-in page.
	- I. **Type** your **username** and **password**.
	- II. **Tick** 'I agree to the conditions of use and privacy statement'.
	- III. **Click '**Sign in**'**.

Department of Education and Training

## **Managed Internet Service**

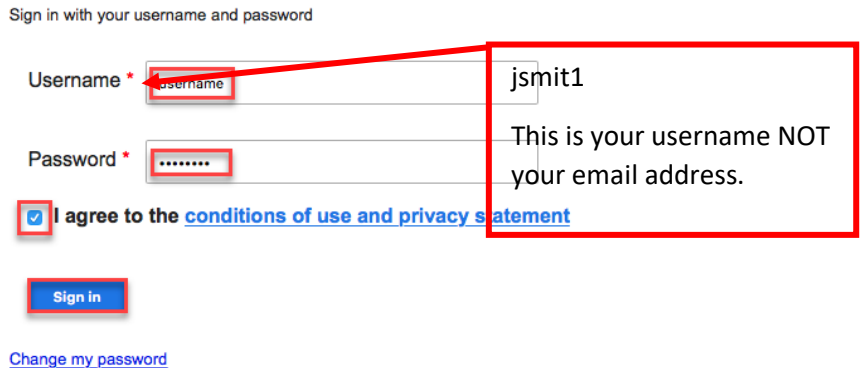

IV.

4. Click **Install Office**.

The download package will begin to download

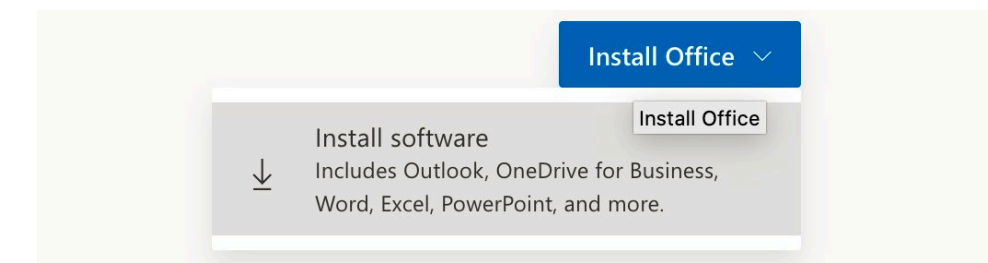

**Note: If you see the error stating you have not been assigned an Office license, please contact the IT Department at your school.**

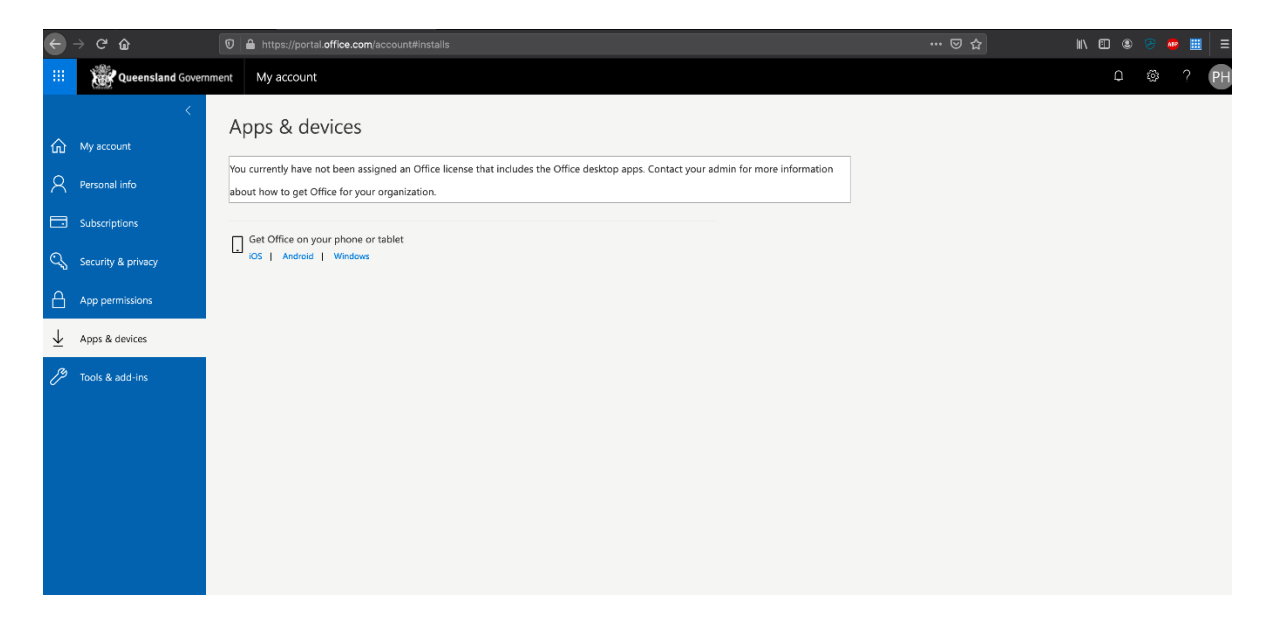

5. **Run** the installation file when the download has completed. You can simply **Double click** the installer file and **click '**Continue'

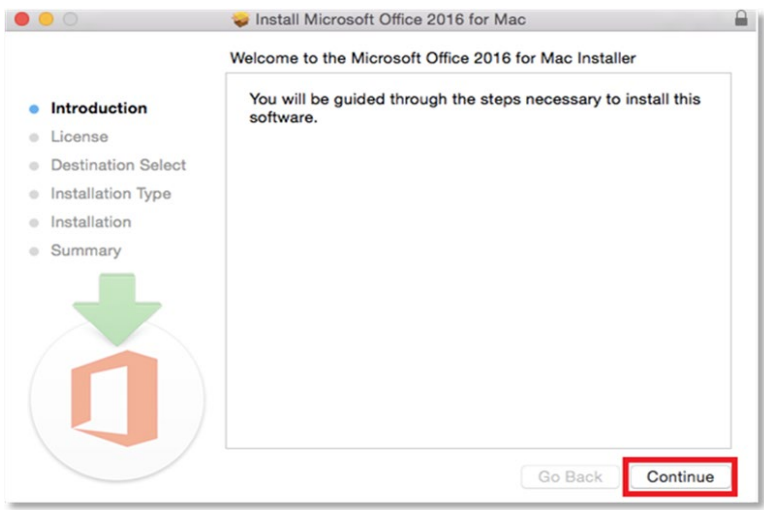

6. **Read** the Software License Agreement and **click '**Continue'.

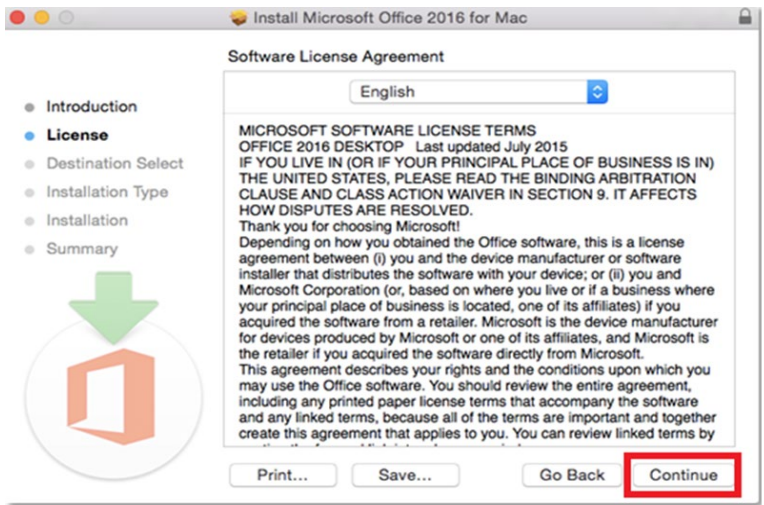

7. You will be prompted to agree to the terms of the software license agreement. **Click '**Agree**'**.

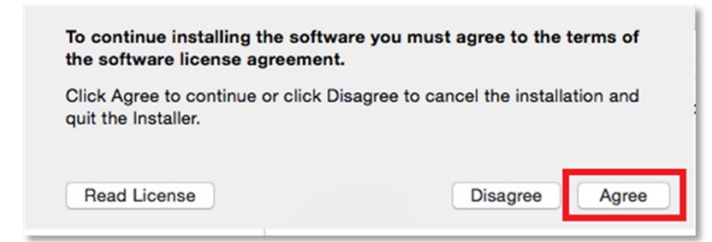

8. **Click** 'Install'.

Note: The installation will take 8.85GB of your space on your computer.

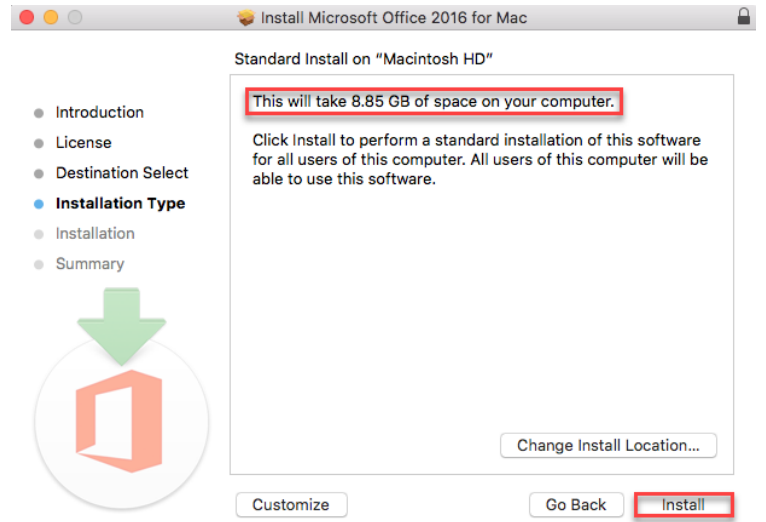

9. You may be prompted for permission for the installation to continue. **Enter** the local computer credentials and **click '**Install Software'.

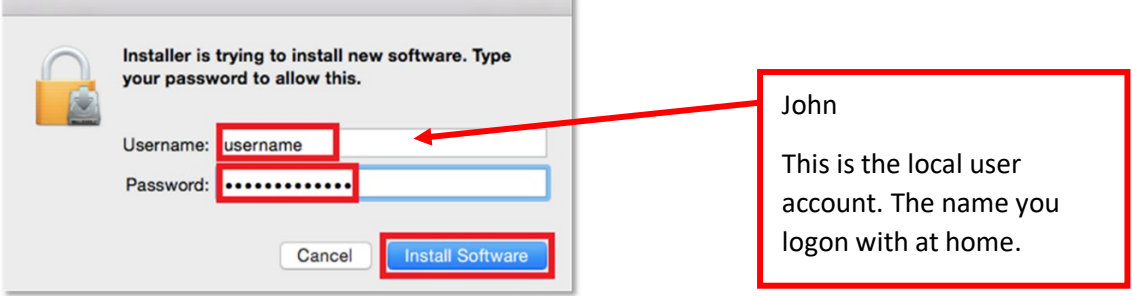

10. The installation of Office 365 will commence.

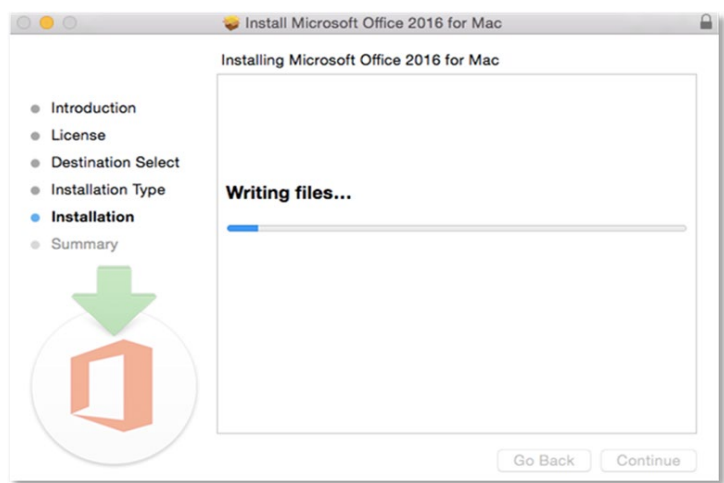

11. A message will appear to say that the installation was successful. **Click '**Close**'**.

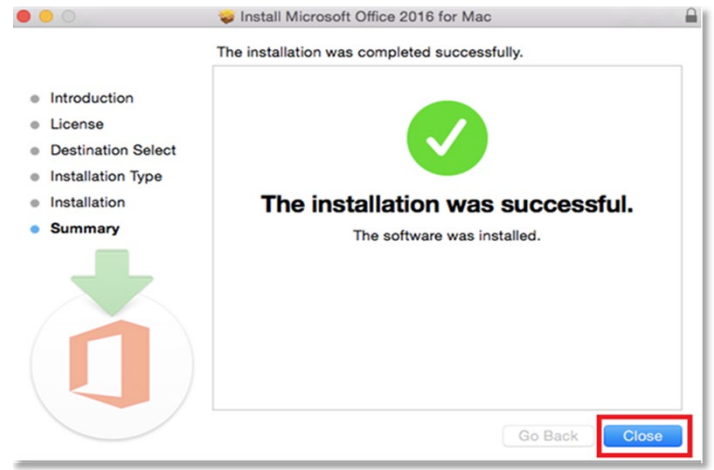

## Activate Office 365

Please follow the steps below to activate your Office 365 installation:

1. **Launch** an Office application (such as Microsoft Word)

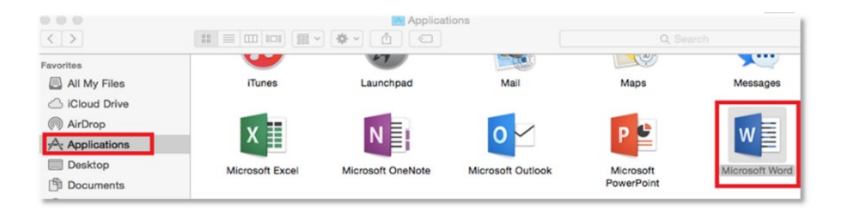

2. **Click '**Sign In' to Activate Office

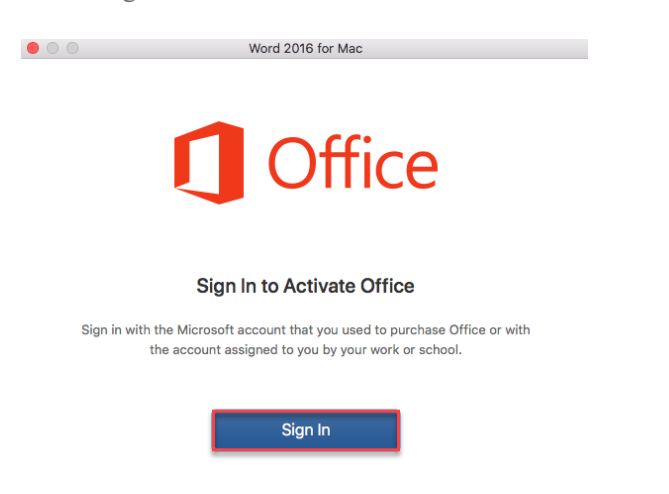

3. **Enter** your EQ (e.g. jsmith1@eq.edu.au) email address and **click '**Next'.

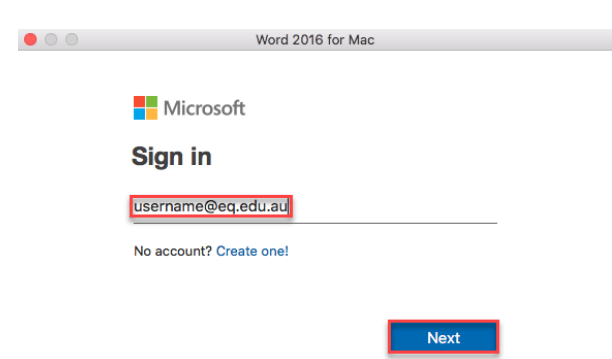

4. **Enter** your **username** and **password**. **Tick** "I agree to the conditions of use and privacy statement" . **Click '**Sign in**'**

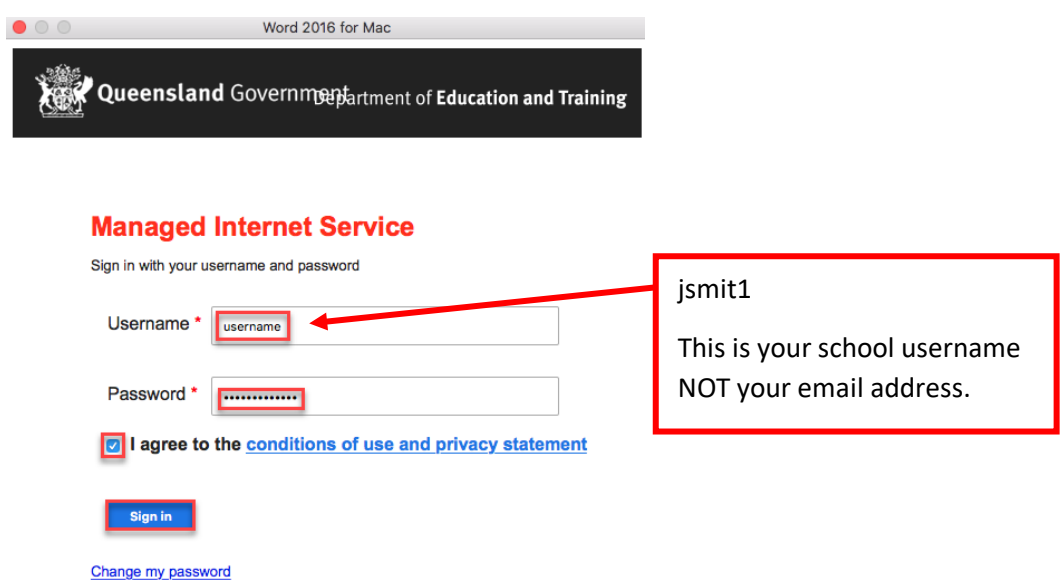

5. **Choose** your Office theme and **click '**Continue'.

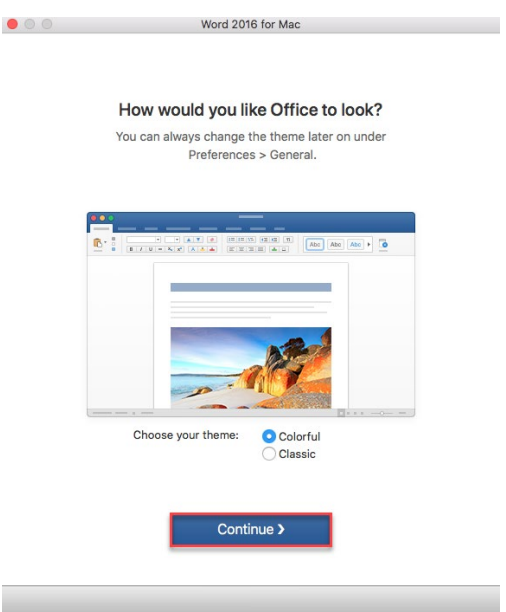

6. You are now ready to use all the benefits included with your Office 365 subscription. **Click** 'Start Using Word**'**.

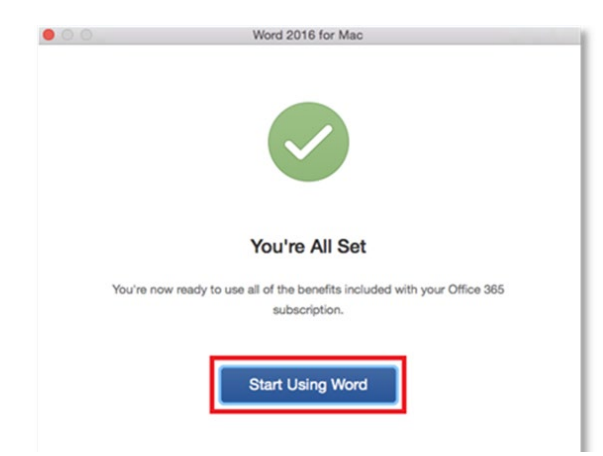

Your Microsoft Office 365 software is now ready for you to use. This software is only for personal devices and will remain available as long as you're a Queensland state school student.